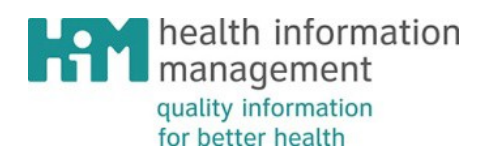

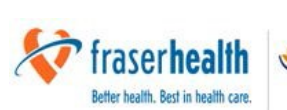

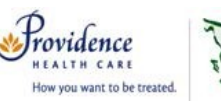

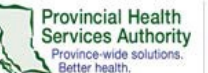

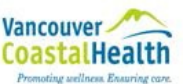

# **Discharge Summary Web Guide**

Pilot Project User Instructions

### <span id="page-0-0"></span>**What is the Discharge Summary Web Guide?**

The Discharge Summary Web Guide (DSWG) aims to provide a smartphone-friendly Discharge Summary Template as an aid for Providers to include the necessary patient visit information within the Discharge Summary. The intent is to ensure that the documentation is consistently and accurately completed to communicate critical patient care information for continuity of care, program planning, research and funding. The discharge summary is a primary document that is utilized by HIM Coding to ensure accurate data collection for Canadian Institute for Health Information (CIHI) submissions.

## **Contents**

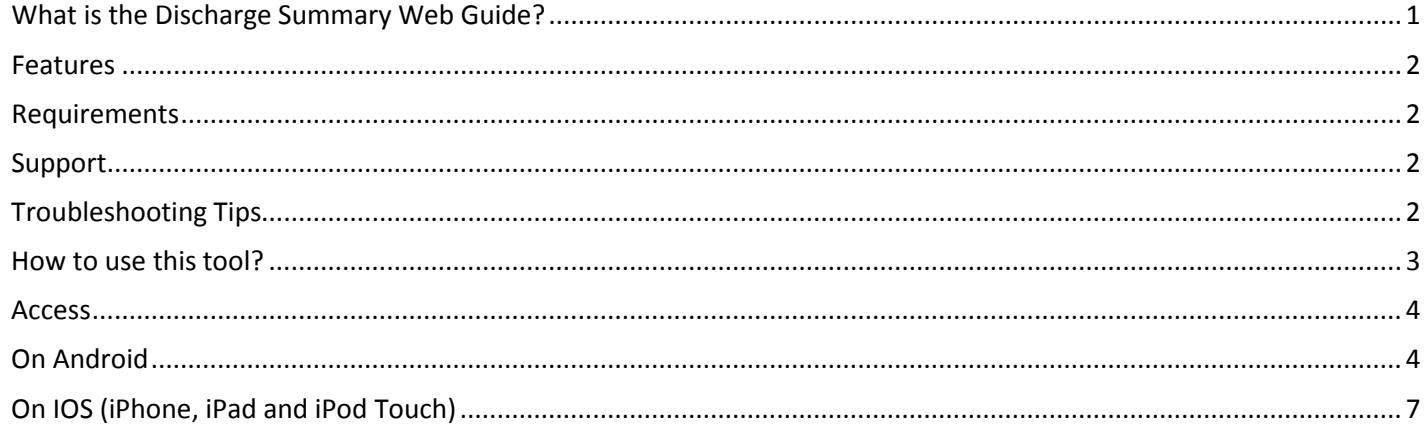

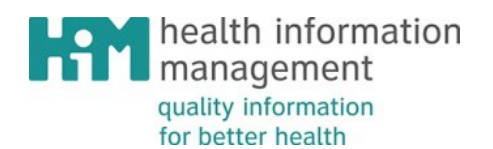

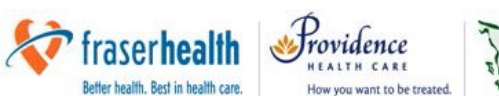

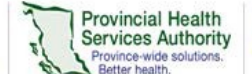

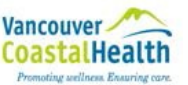

#### <span id="page-1-0"></span>**Features**

• The DSWG allows the user to access the Discharge Summary Template from a smartphone or computer without the need to be on a hospital network.

#### <span id="page-1-1"></span>**Requirements**

- The application can run on both iPhones and Android Smart Phones. Blackberry OS phones cannot be used.
- You must have a compatible device (iPhone iOS 8 and newer or Android Smartphone OS 4.4 and newer). You can check by doing the following:

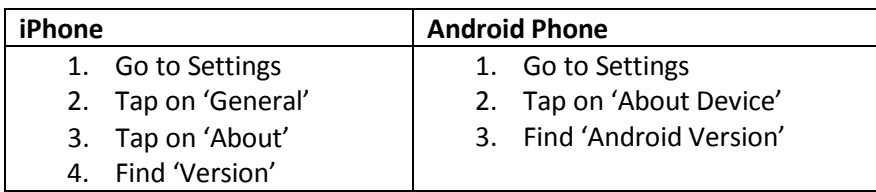

#### <span id="page-1-2"></span>**Support**

Email: **[HIMPhysicianApp@ProvidenceHealth.bc.ca](mailto:HIMPhysicianApp@ProvidenceHealth.bc.ca)** Phone: **Rita Parmar** T: 604.875.2345 ext. 4983; C: 778-873-9358; **Hanifa Ladhani** T: 604.412.6458 ext. 536458 ; C: 604.897.5143

#### <span id="page-1-3"></span>**Troubleshooting Tips**

• If you are unable to connect your account to the Physician Mobile App, please ensure that you are on the Wi-Fi network or mobile data.

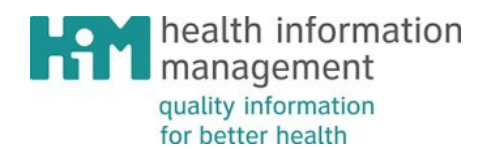

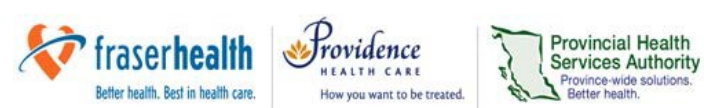

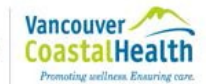

#### <span id="page-2-0"></span>**How to use this tool?**

The Discharge Summary Web Guide is based on the Discharge Summary Template which was approved by the Health Authority Medical Advisory Committee (HAMAC) provides a standard framework for physicians to consistently and effectively complete and communicate critical patient care information.

Think of the Discharge Summary Web Guide as a helpful checklist as you complete your Discharge Summary. Just click on the heading you are interested in, to provide a definition about the topic.

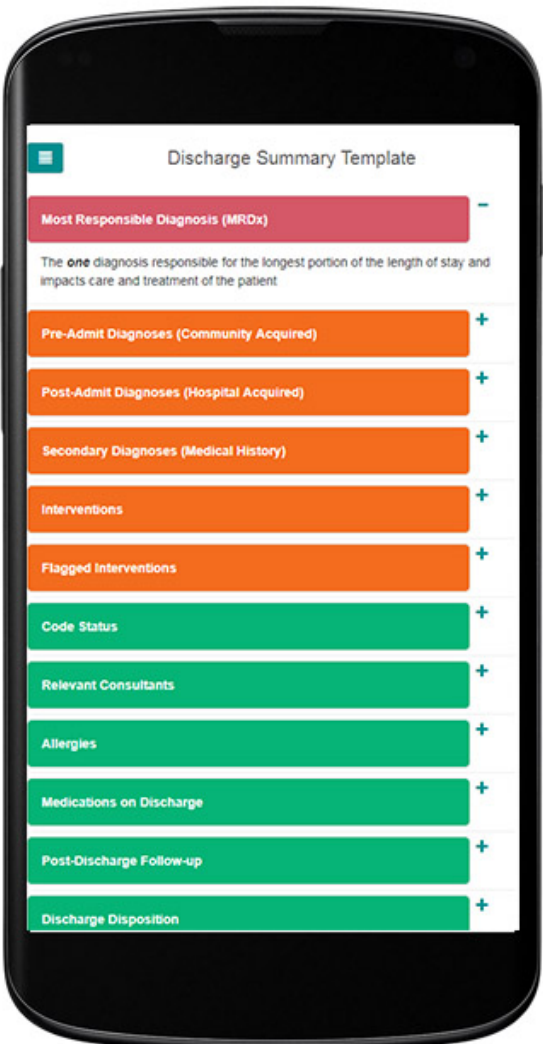

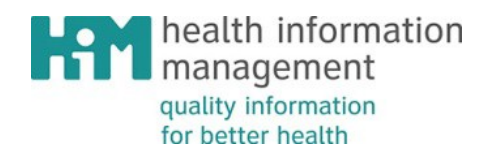

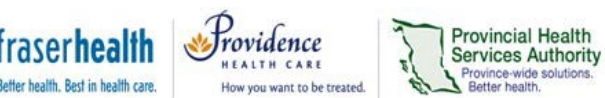

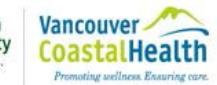

#### <span id="page-3-0"></span>**Access**

The Discharge Summary Web Guide is accessible from the Internet, and you are required to have an Internet connection to access this reference tool.

- 1. To find the Health Information Management public webpage for this Pilot: [www.himconnect.ca/dswg](http://www.himconnect.ca/dswg)
- 2. Then click the Discharge Summary Web Guide access link to be taken to the online guide.
- 3. For future reference, you will need to save/bookmark the link which will appear as an icon on your phone's home screen. Here are instructions on how to bookmark the link:

#### <span id="page-3-1"></span>**On Android**

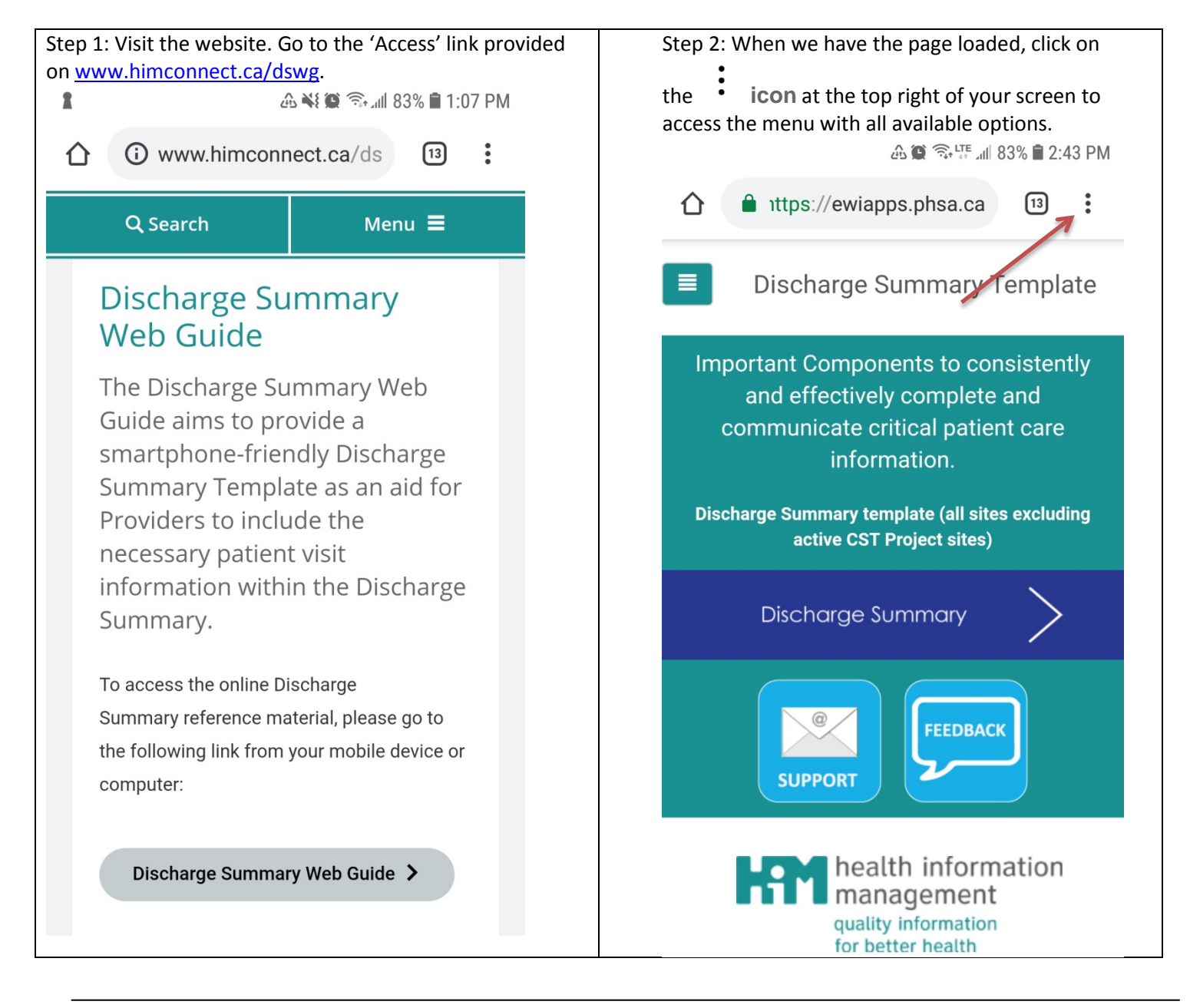

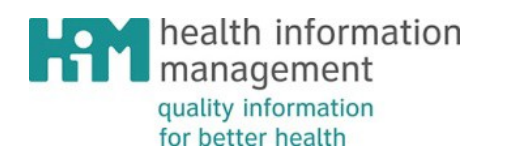

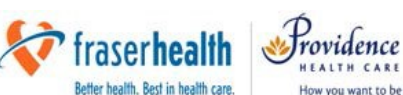

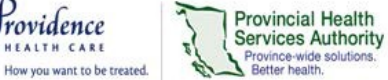

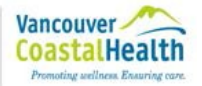

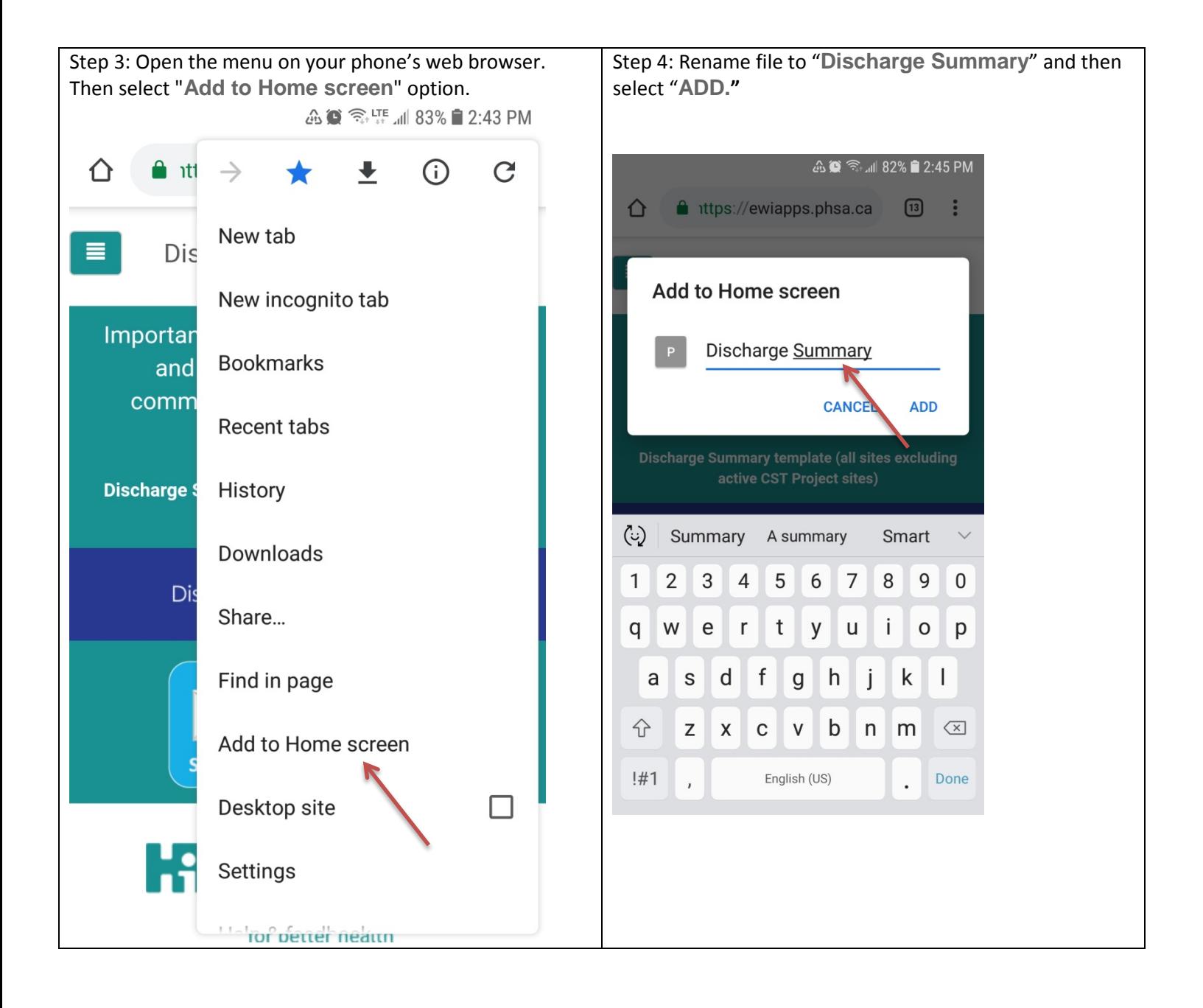

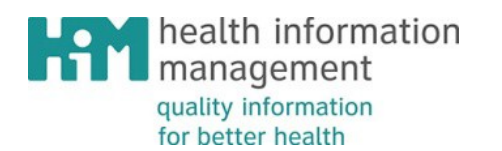

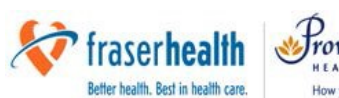

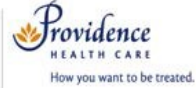

**Provincial Health Services Authority** rovince-wide solution<br>Better health

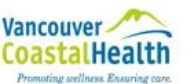

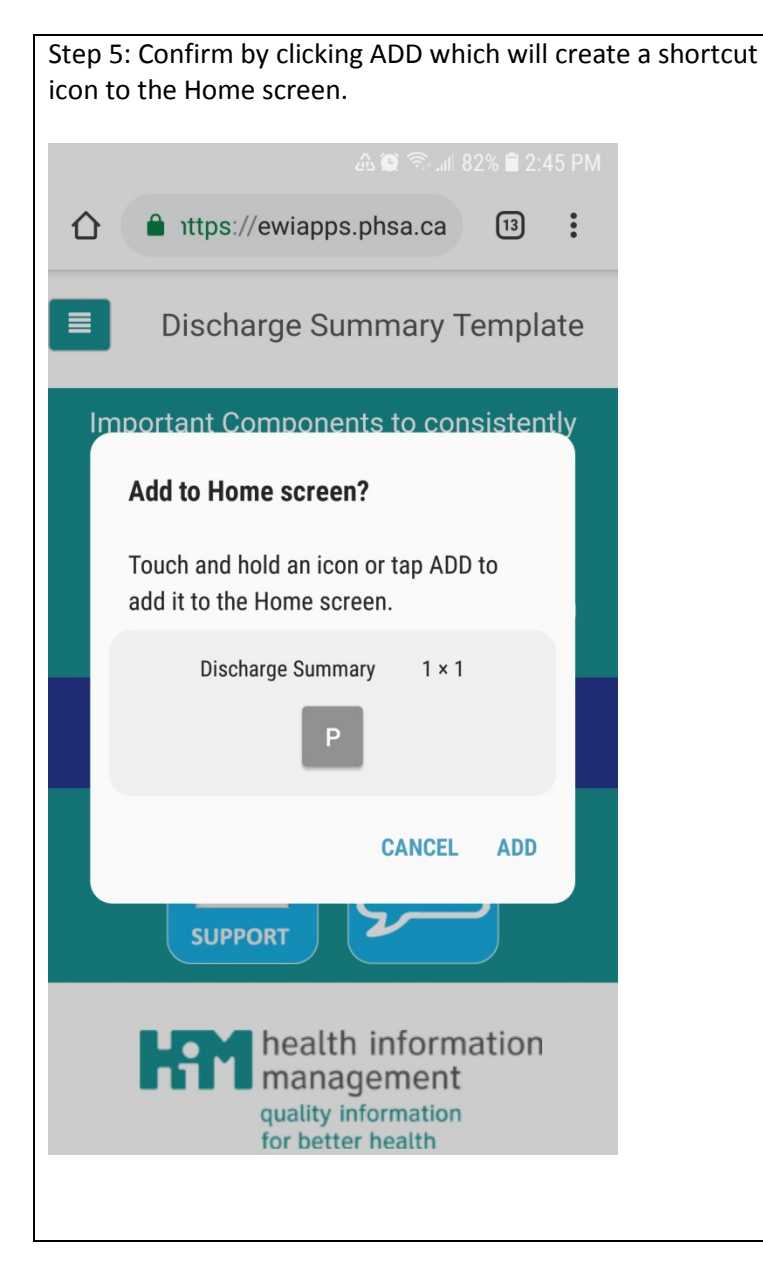

Step 6: Check your phone home screen to see that the icon has been added. Please note, most devices have more than one home screen, so please scroll to other screens to check if the icon has been added to a secondary screen on your device.

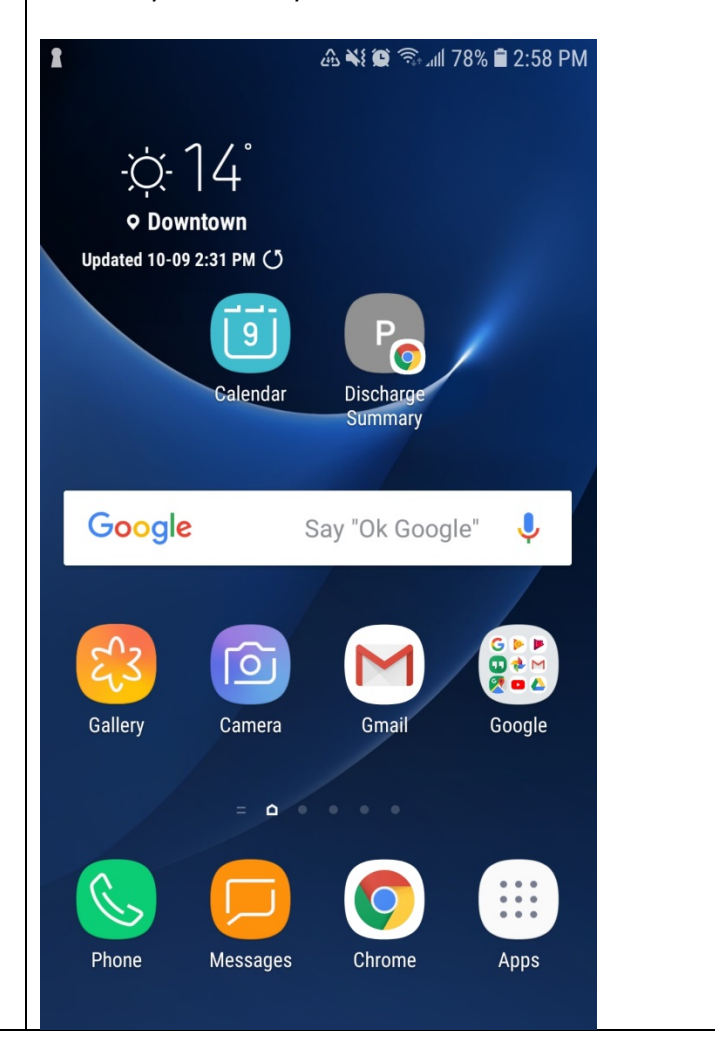

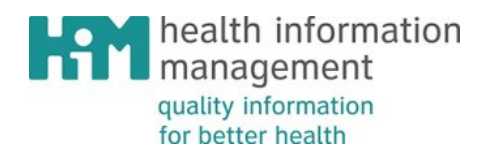

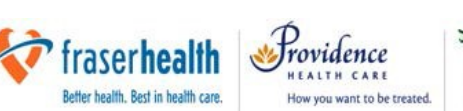

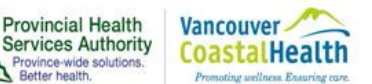

<span id="page-6-0"></span>**On IOS (iPhone, iPad and iPod Touch)** – Please note these instructions are for the default Safari browser.

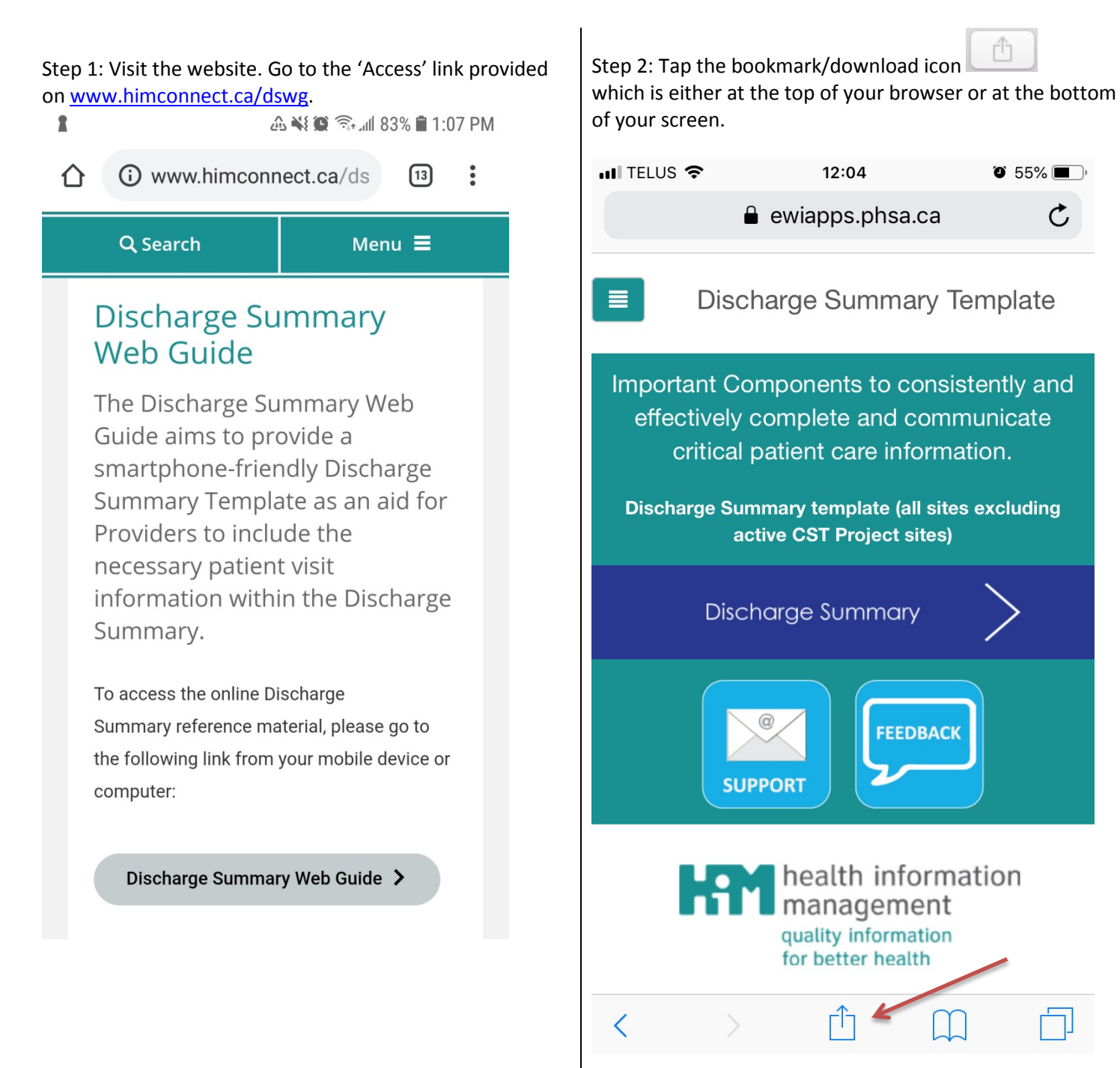

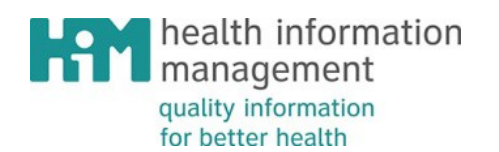

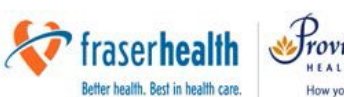

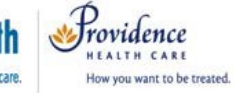

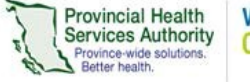

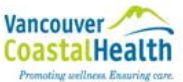

#### Step 3: Add it to Home Screen

Now press the icon with a plus sign which reads "Add to Home Screen".

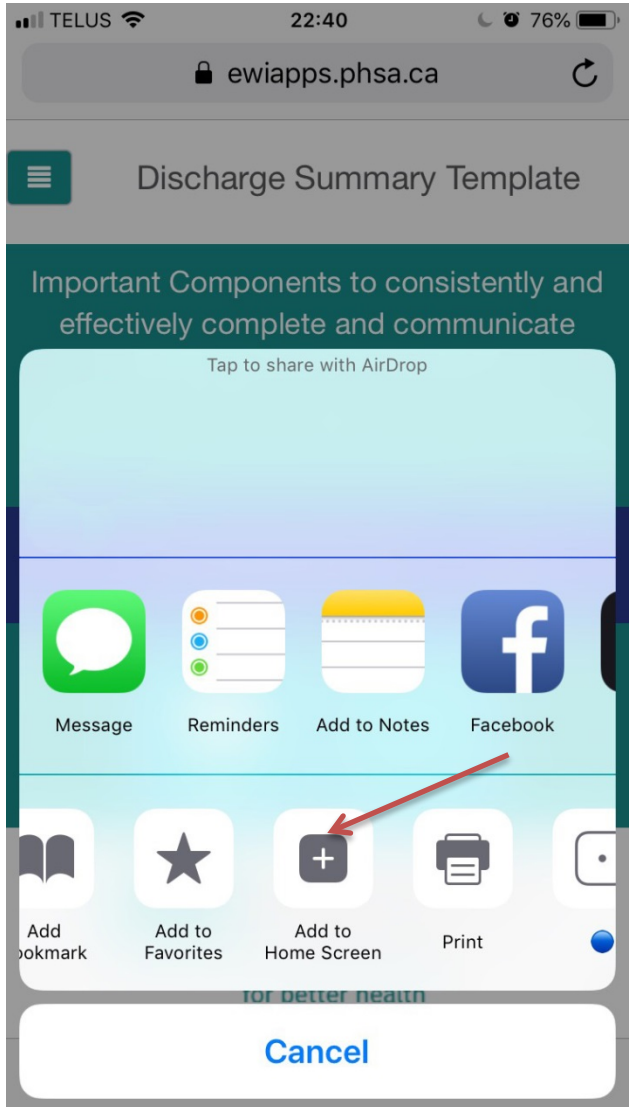

Step 4: Type a name to describe the app – suggested name "Discharge Summary". Once renamed, select "Add".

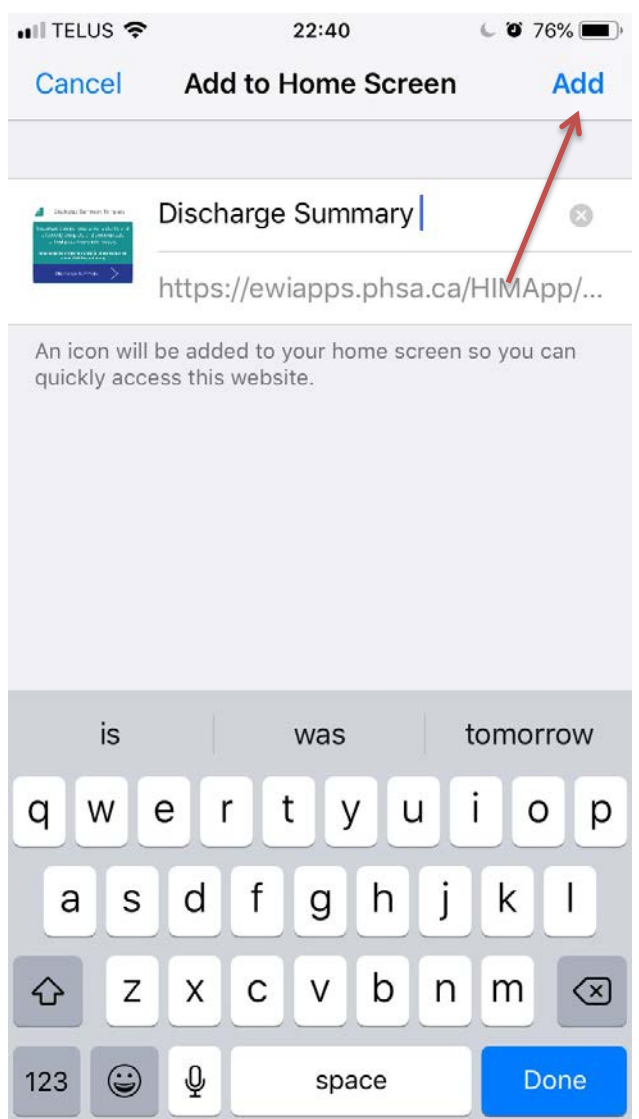

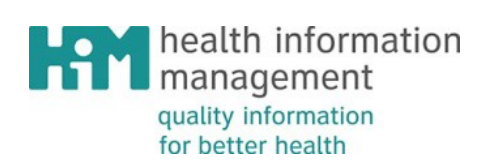

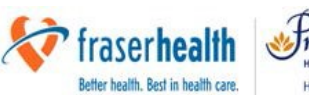

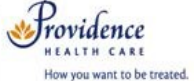

**Provincial Health Services Authority** ovince-wide solution<br>letter health.

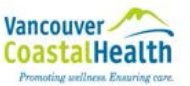

Step 5: Check your phone home screen to see that the icon has been added. Please note, most devices have more than one home screen, so please scroll to other screens to check if the icon has been added to a secondary screen on your device.

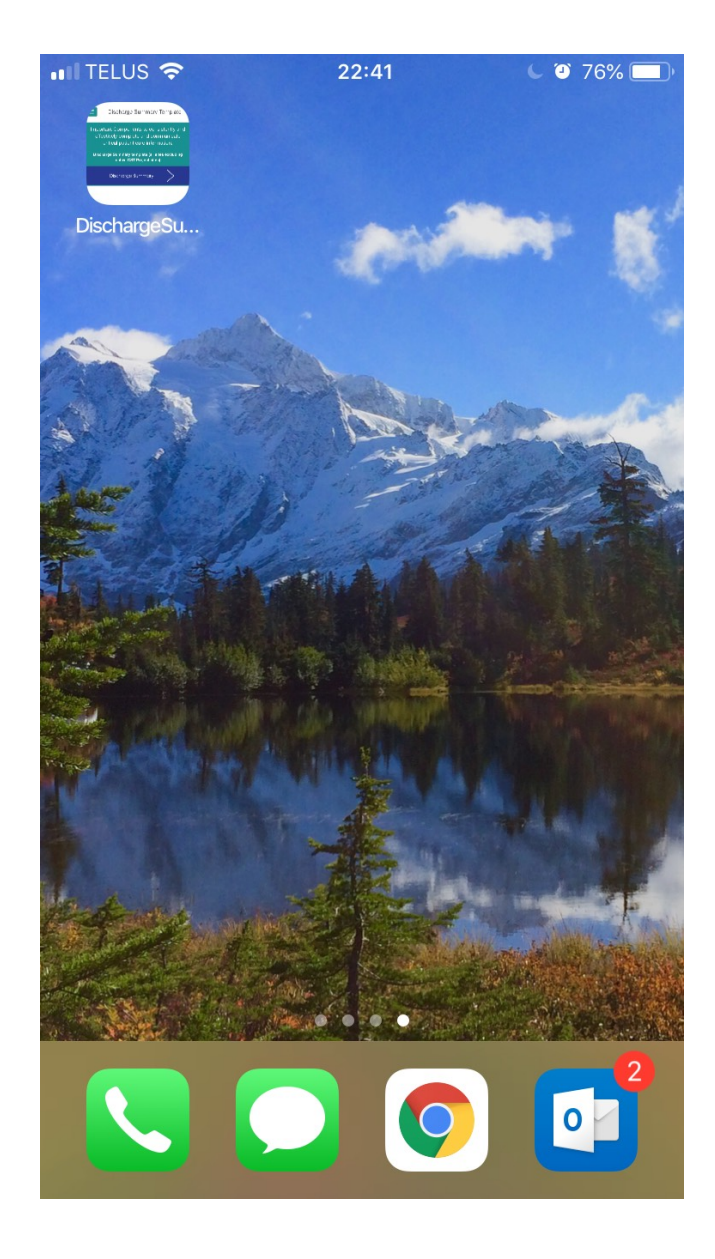